# Insight Tile KPI Definition

# SYSPRO 8

# Reference Guide

Published: February 2019

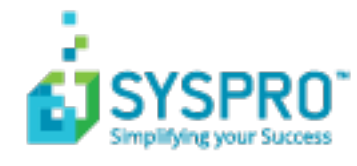

#### Insight Tile KPI [Definition](#page-2-0)

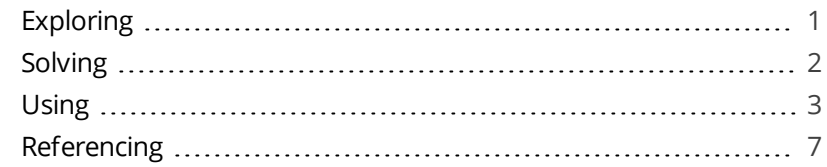

**Solving**<br>CONTENTS NEWS Refer

# <span id="page-2-1"></span><span id="page-2-0"></span>Insight Tile KPI Definition

# **Exploring**

### Where does it fit in?

This program lets you define specific thresholds for targets or KPIs and highlight these values on business insight tiles.

**Business Insights** are essentially SQL scripts that are exposed as **Tiles** in a SYSPRO web view. These tiles are context-driven and enable you to act instantly on events, facilitating both informed business decisions and sound business behavior.

Things you can do in this program include:

- Define thresholds for tiles.
- Define the visual change in tiles when the threshold is reached.

### Navigation

This program is accessed from the **Program List** pane of the SYSPRO menu. *SYSPRO Programs > Administration > General Setup*

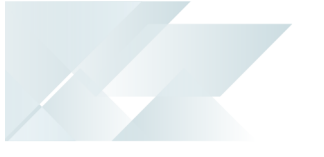

# <span id="page-3-0"></span>**Solving**

### Warning messages

### **The critical low threshold value must be less than the warning low threshold value**

The values you have entered are incorrect. The value of the warning threshold must be less than the value of the critical threshold.

#### **The critical high threshold value must be higher than the warning high threshold value**

The values you have entered are incorrect. The value of the warning threshold must be less than the value of the critical threshold.

#### **The icon is invalid. Use the browse to see a list of valid icons.**

This message is displayed if you typed the icon name into the field and the icon does not exist. Search for and select the icon from the list to ensure you using the correct name.

# FAQs

### **Why can't I enter a specific target value?**

You can only use a fixed target value if the selected type goal is **Target Value**.

You can't select a target value for **Minimizing** or **Maximizing** type tile goals.

### **The tile already has an icon. What happens if I specify another icon when the warning or critical thresholds have been reached or exceeded?**

When the warning value has been reached or exceeded, the warning icon will override the existing icon. The same happens when the critical threshold is reached or exceeded, and the critical icon will override the warning icon.

<span id="page-4-0"></span>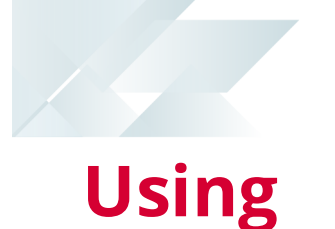

# Attributes

When creating a standard tile in a SYSPRO web view, you can specify the following attributes:

- Tile name
- Optional parameter values to be used at run time
- Tile width (small or large)
- Main text color
- Tile background color
- **Department Optional icon and icon color**

When adding KPI attributes to a tile, the tile value is compared to pre-defined thresholds. When these thresholds are reached or exceeded, the visual appearance of the tile can change. This will draw the user's attention, allowing them to take appropriate action.

The following tile attributes can be changed when a threshold is reached or exceeded:

- **Main value text color**
- Tile background color
- **Optional icon and icon color**

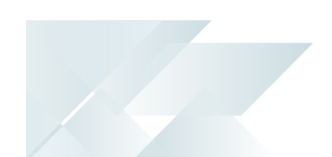

## KPI goals and thresholds

When defining a KPI for a tile you specify the objective for creating the threshold. These can be one of the following:

- **Minimizing** 
	- the ideal value must be as small as possible.
	- can have a negative or zero value.
	- can have a warning high and a critical high threshold.
- **Maximizing** 
	- the ideal value must be as large as possible.
	- can have a warning low and a critical low threshold.
- Target value
	- the ideal tile value is a fixed value.
	- has high and low thresholds.
	- Warning and critical values lie within a range.
	- can have a warning high and a critical high thresholds for both high and low values.

A warning and a critical threshold can be defined and you can indicate whether the value only has to reached or exceeded.

When the warning threshold is reached or exceeded a certain set of attributes is applied (e.g. an orange background). When a critical threshold is reached or exceeded, another set of attributes is applied (e.g. a red background).

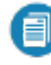

If no threshold is reached, the tile attributes that were defined at the time of creating the tile is used.

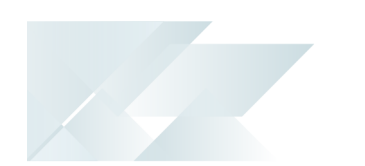

### KPI levels

KPIs on business insight tiles can be created for a number of different levels (in order of priority):

- Operator
- Role
- Company
- System-wide

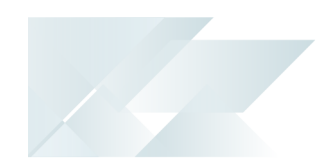

### Tasks

#### **How to add KPIs to a tile**

- 1. Open the **Insight Tile KPI Definition** program.
- 2. From the **Tiles** pane, select the tile for which you want to add KPIs.
- 3. Decide on the level where the tile should be deployed. If the tile has not been added or deployed yet, select **Add**, else select **Edit KPI**.
	- Select **Add** or **Edit KPI** at the **System KPI** column to add or maintain the tile on system level. Everyone on the system will be able to see the tile.
	- Select **Add** or **Edit KPI** at the **Company KPI** column to add or maintain the tile on company level. Everyone that has access to the company will be able to see the tile.
	- Select **Add** or **Edit KPI** at the **Role KPI** column to add or maintain the tile on role level. You can then select the roles for which you are adding the tile.
	- Select **Add** or **Edit KPI** at the **Operator KPI** column to add or maintain the tile on operator level. Only the operator for whom the tile is created will be able to see the tile.

The **Tile KPI Maintenance** screen is displayed.

4. From the **Items** pane, select **Add** or **Edit**.

The fields on the **KPI Properties** pane are enabled.

- 5. Edit the KPI properties.
- 6. Select **Save KPI**.

# <span id="page-8-0"></span>**Referencing**

### Menu and Toolbar

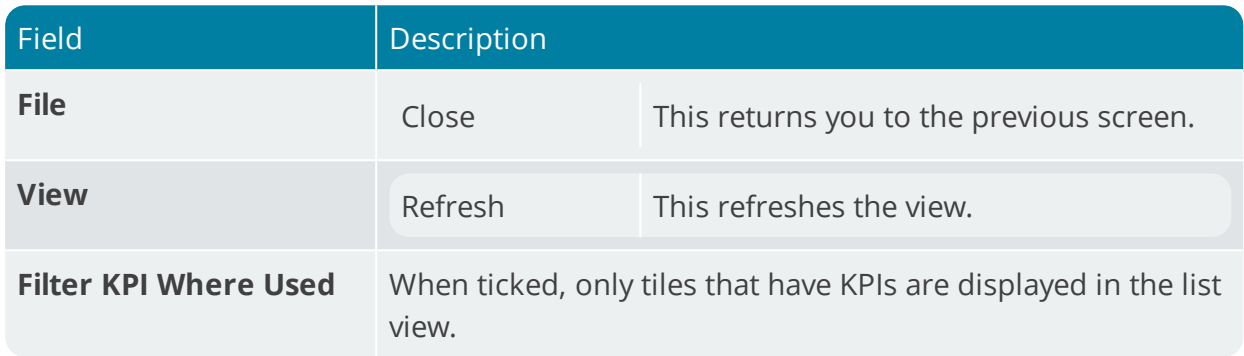

### Web View

This pane displays the tiles for which KPIs and thresholds have been created.

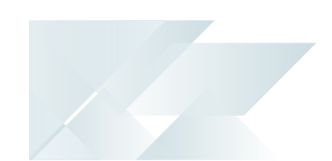

### **Tiles**

This pane displays a list of standard tiles that are shipped with SYSPRO, as well as custom tiles (if applicable).

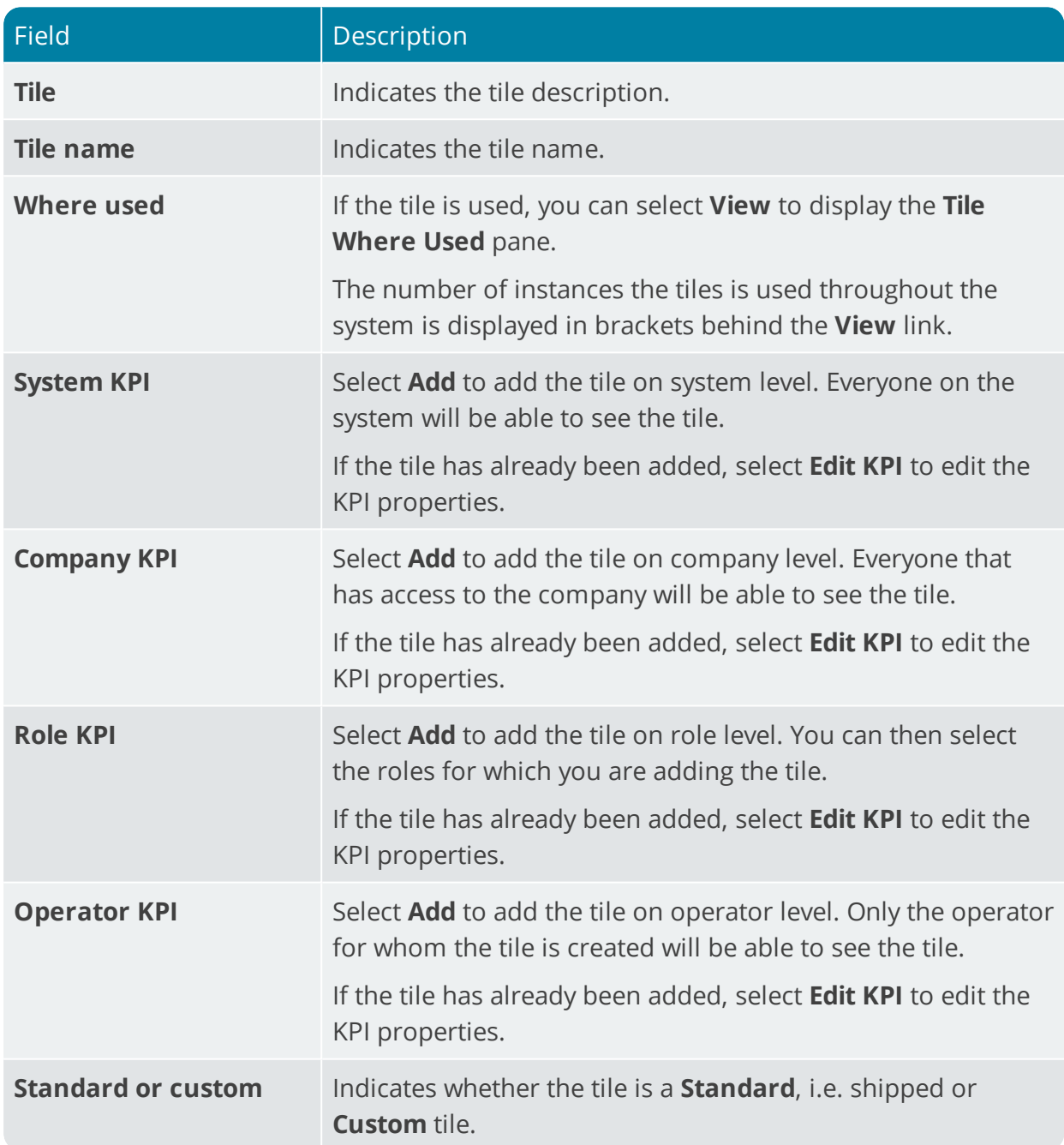

### Tile KPI Maintenance

This is displayed when you select **Add** or **Edit KPI** within the **Tiles** pane.

### Items

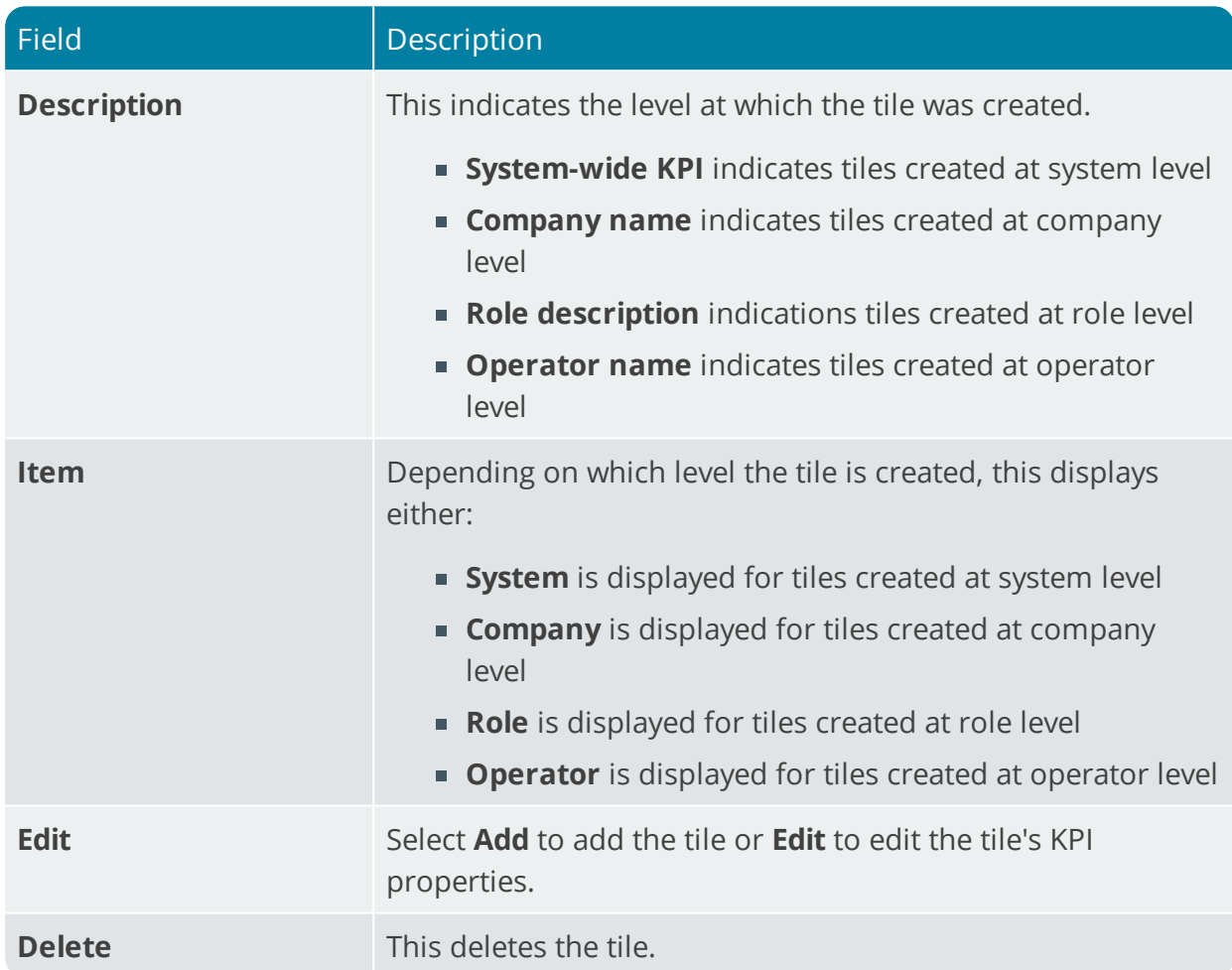

## KPI Properties

14

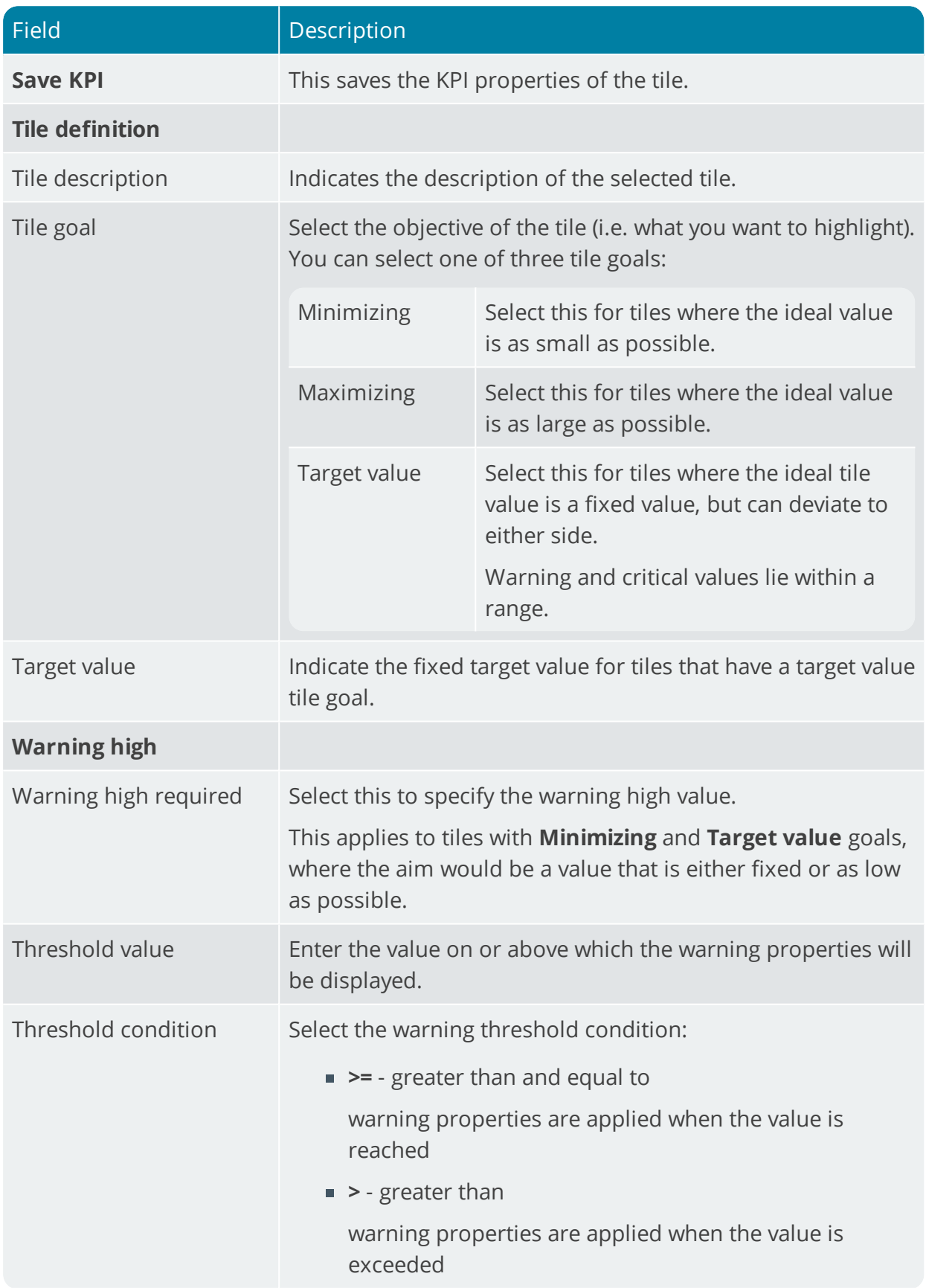

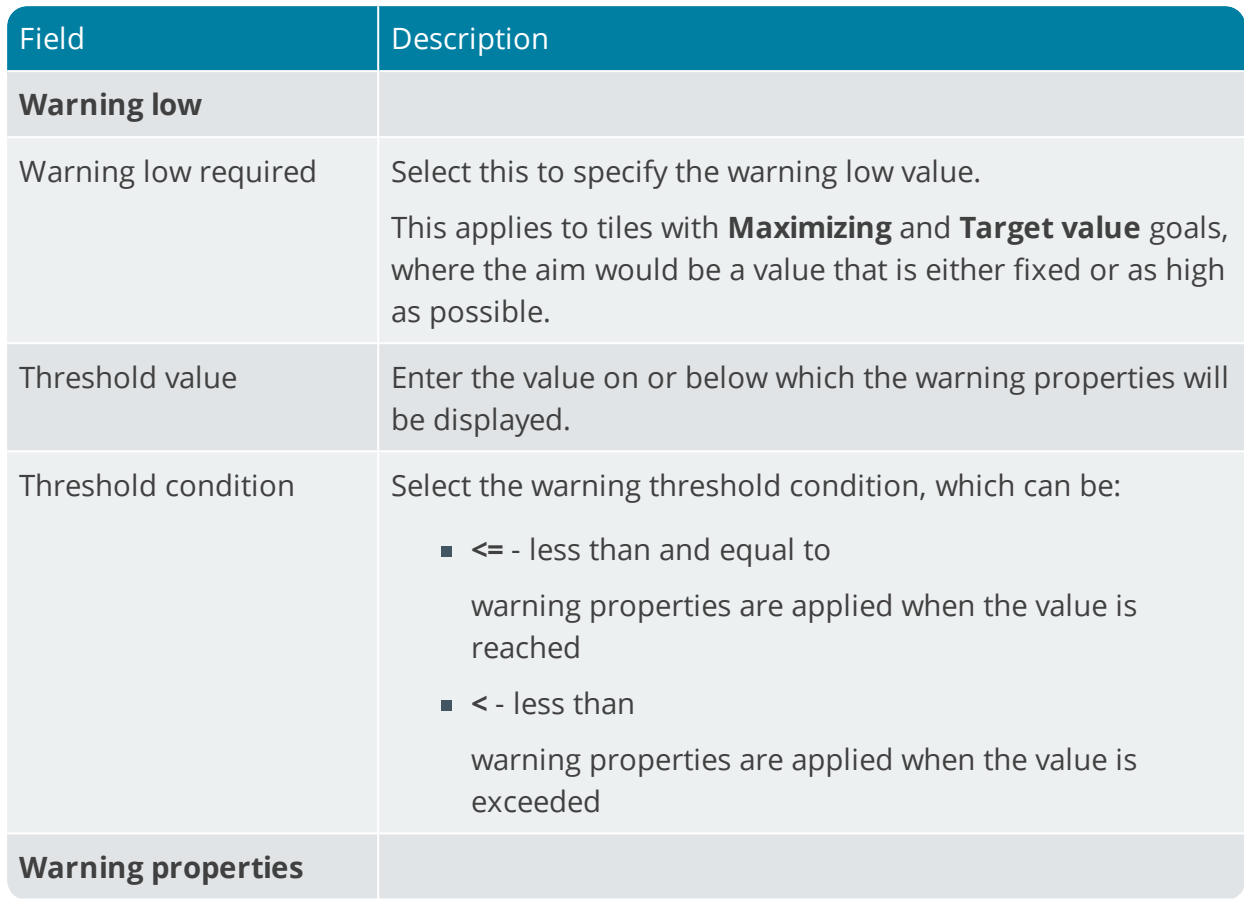

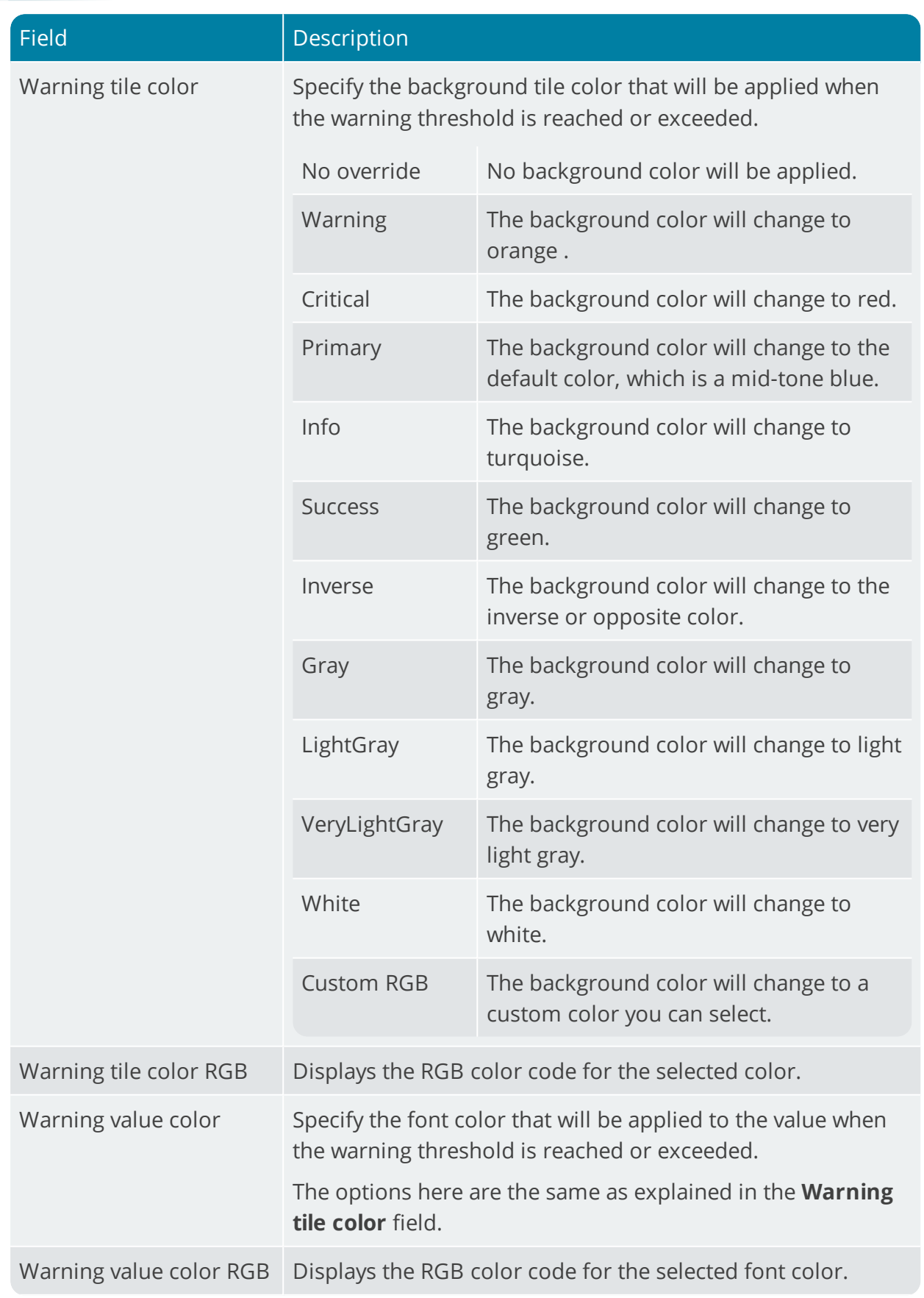

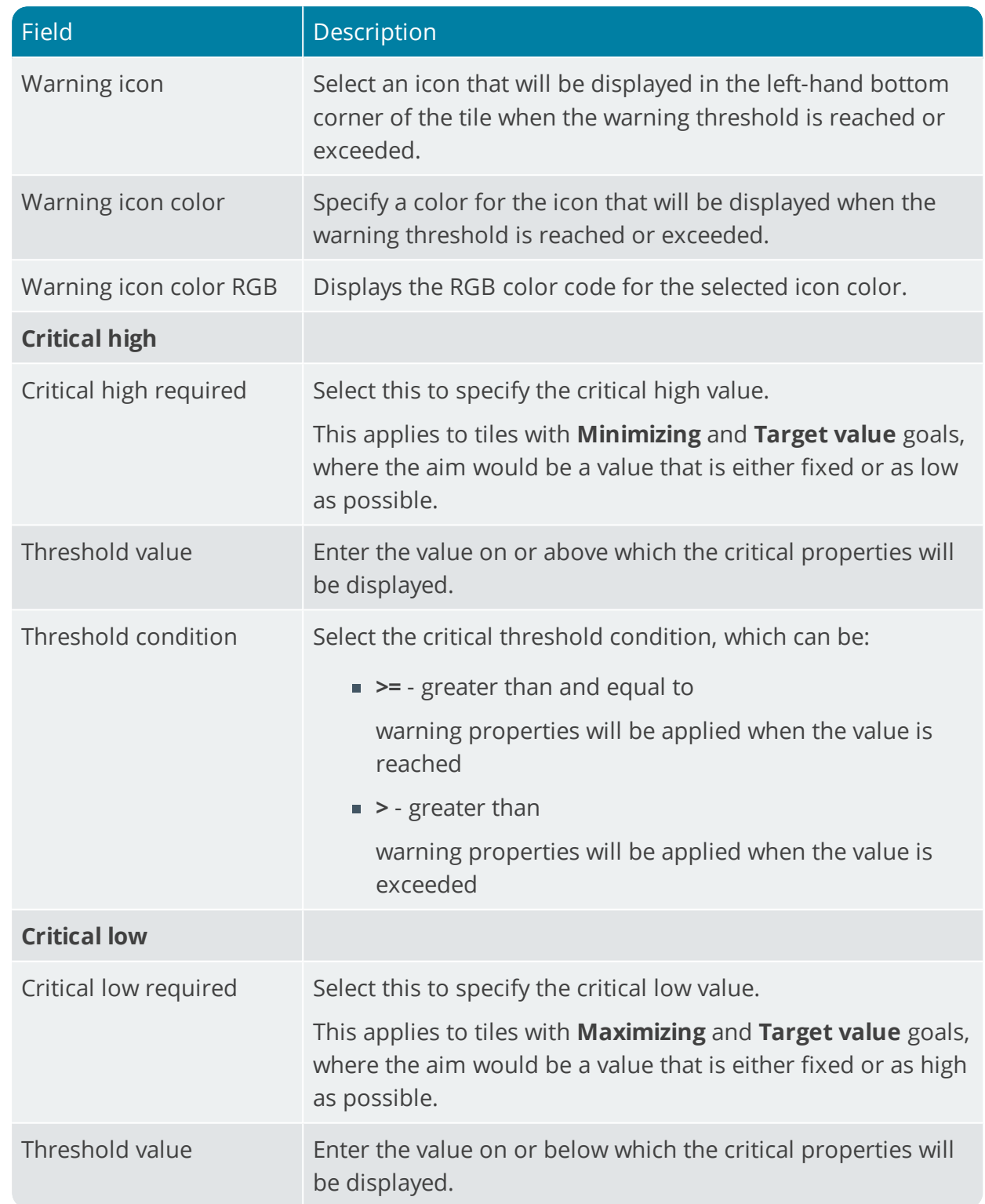

Copyright © 2019 Syspro Ltd. All rights reserved. All trademarks are recognized

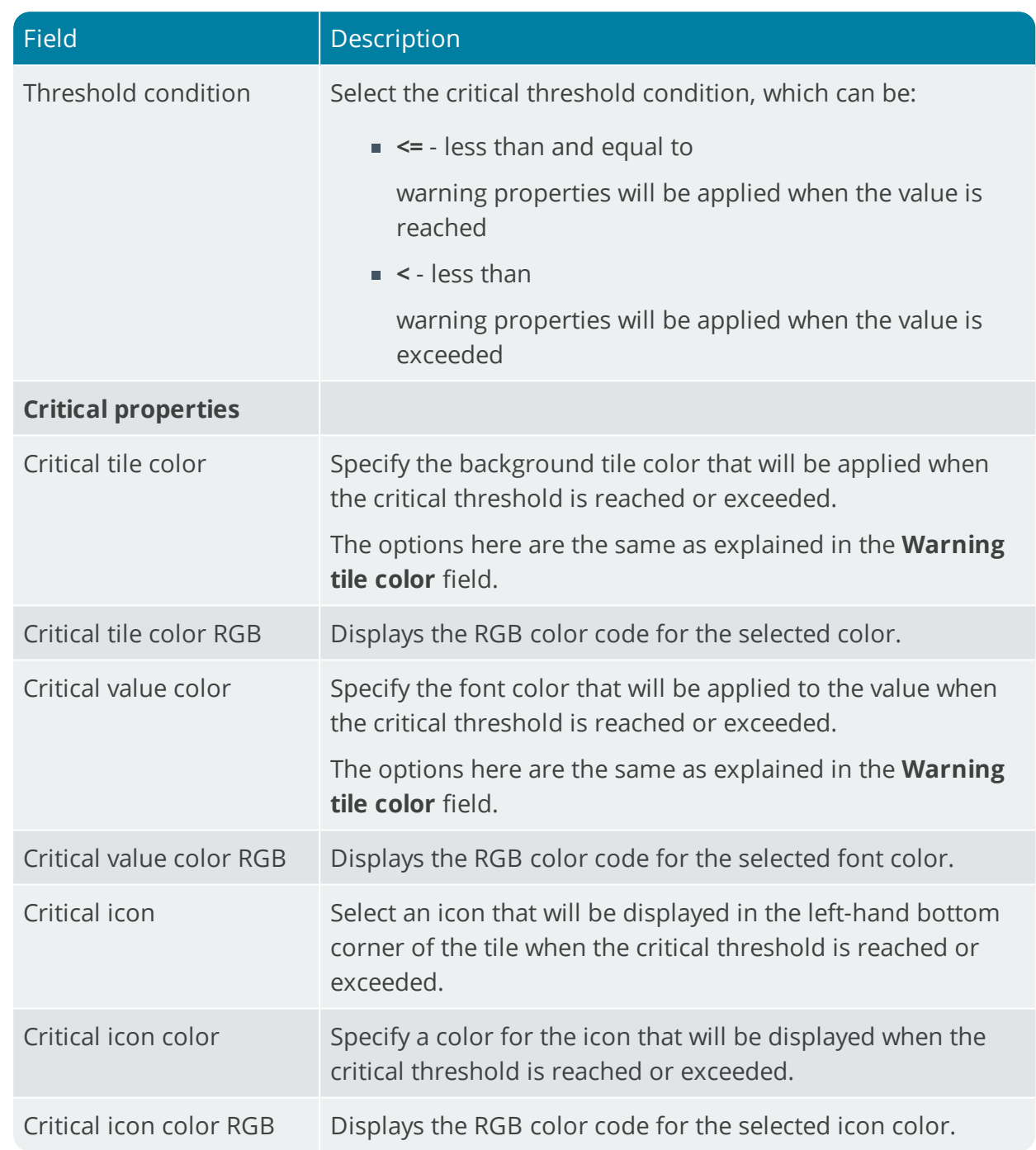

### Tile Where Used

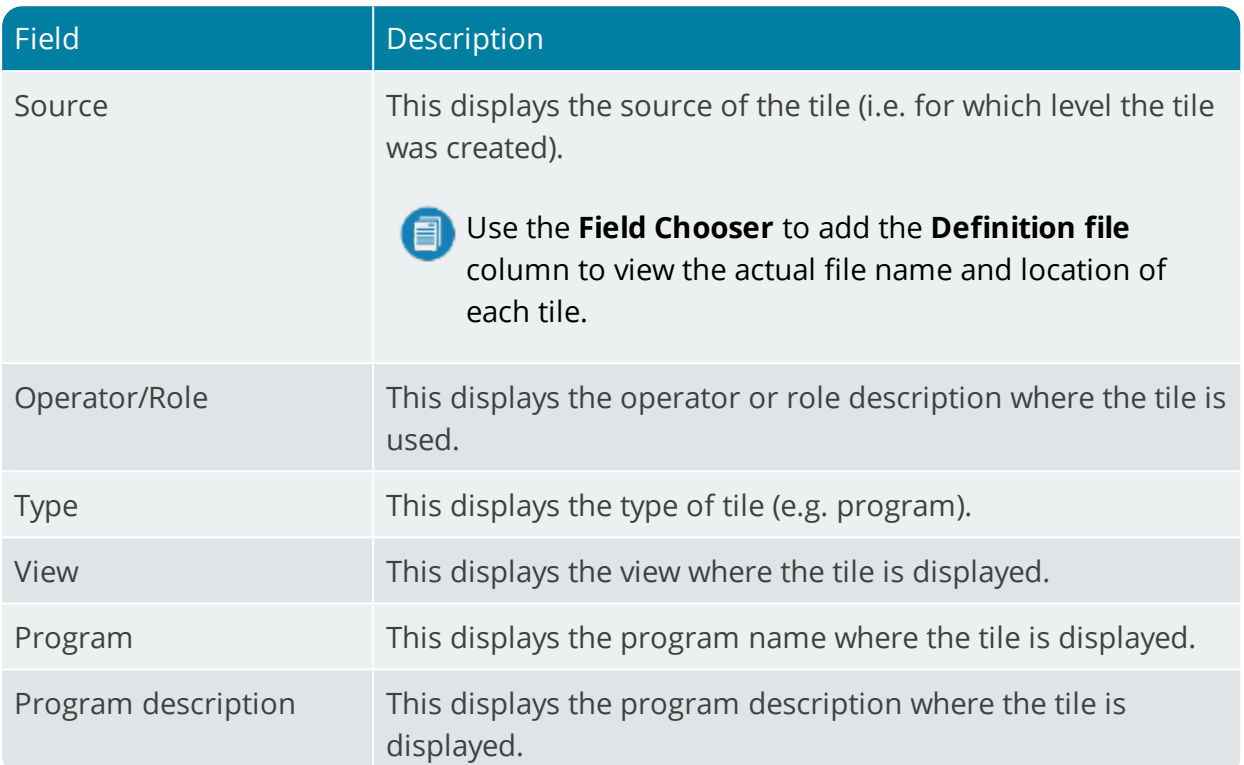

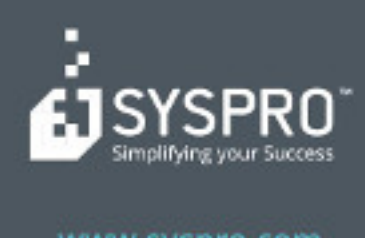

### www.syspro.com

Copyright & SYSPIIO. All rights reserved.<br>All brand and product names are trademarks or<br>registered trademarks of their respective holders.